# Mental Helse – Hurtigveiledning i webredigering:

Hurtigveiledningen dekker hvordan man rent praktisk utfører de oftest brukte publiserings-oppgavene. For mer utfyllende informasjon, sjekk vår Playbook eller spør en organisasjonsrådgiver.

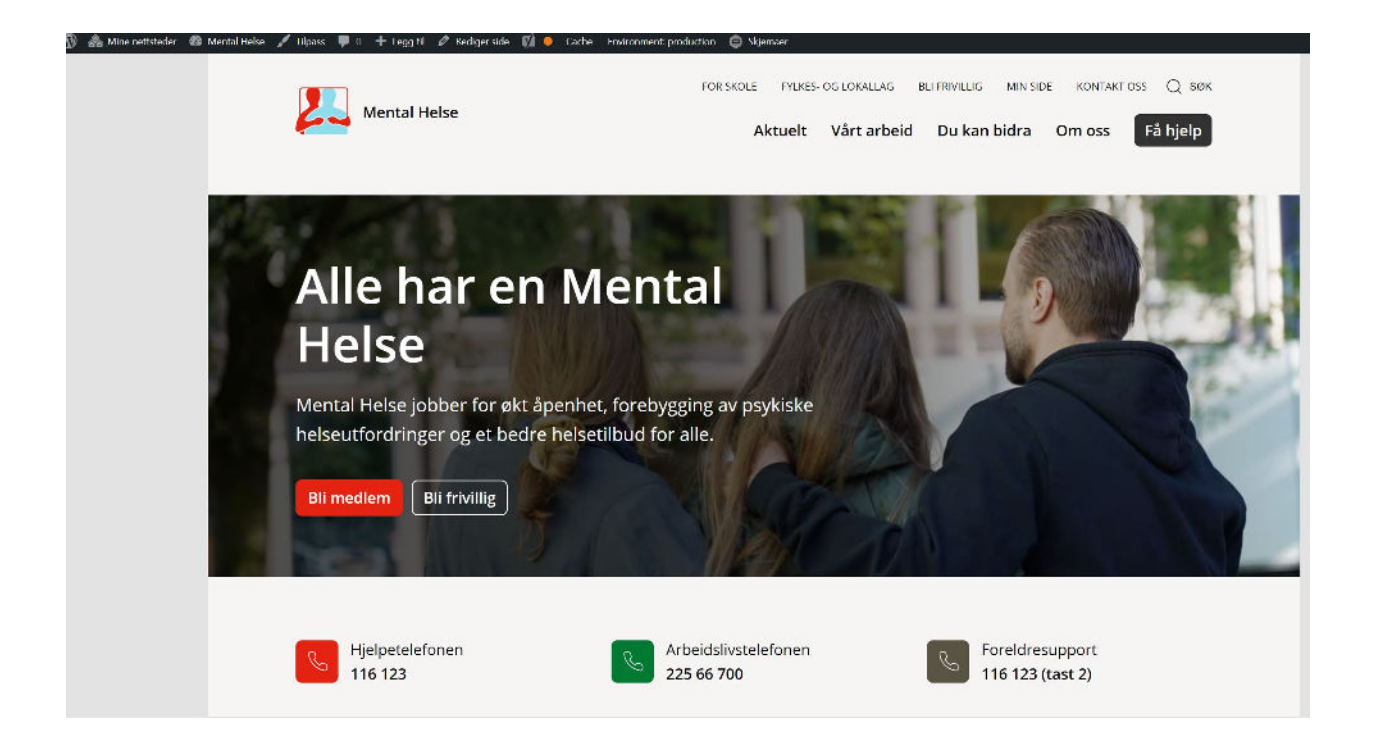

## <span id="page-1-0"></span>1. Innholdsfortegnelse

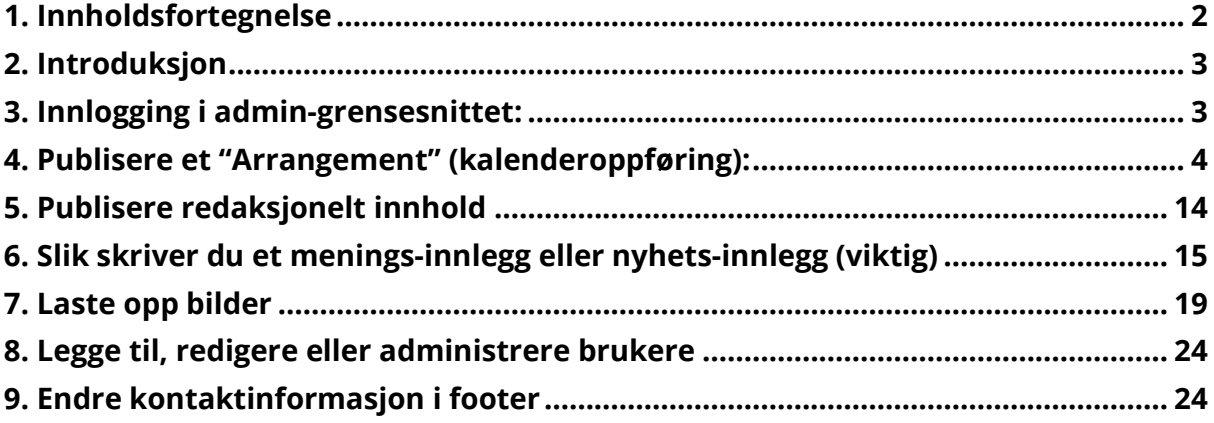

## <span id="page-2-0"></span>2. Introduksjon

Som ny til Wordpress, eller kanskje webpublisering i det hele tatt - så kan det hele virke litt overveldende og fremmed med en gang. Men, ta det med ro - det meste av WordPress følger samme logikk - det være seg om du skal legge til en kalenderoppføring eller publisere en nyhetsartikkel. Har du først gjennomført en type oppgave, så blir en annen type oppgave lettere. Etterhvert vil du ha "knekt" en haug med nøtter og bli høvelig god på dette - ta det helt med ro - pust ut!

Det finnes ofte flere måter å gjøre en og samme ting på i WordPress - noen mer effektive i en sammenheng enn en annen. Men, for å ikke forvirre mer enn nødvendig vil vi etterstrebe å ikke vise alle veier til Rom, men heller den som er lettest å følge. Du vil med tid bli stadig bedre. La oss ta det viktigste nå.

## <span id="page-2-1"></span>3. Innlogging i admin-grensesnittet:

Du logger deg inn i admingrensesnittet ved å følge følgende lenke: mentalhelse.no/admin og logger deg inn på ordinært vis.

*Nettsidens "Superadministrator" skal ha opprettet en bruker til deg på forhånd. For å få passord første gangen må du bruke "Mistet passordet mitt?" og følge instruksjonene - du vil så motta en e-post med en lenke til å endre passordet til det du måtte ønske. Er du usikker på om du har fått tildelt en bruker - forsøk "Mistet mitt passord" før du kontakter en organisasasjonsrådgiver.*

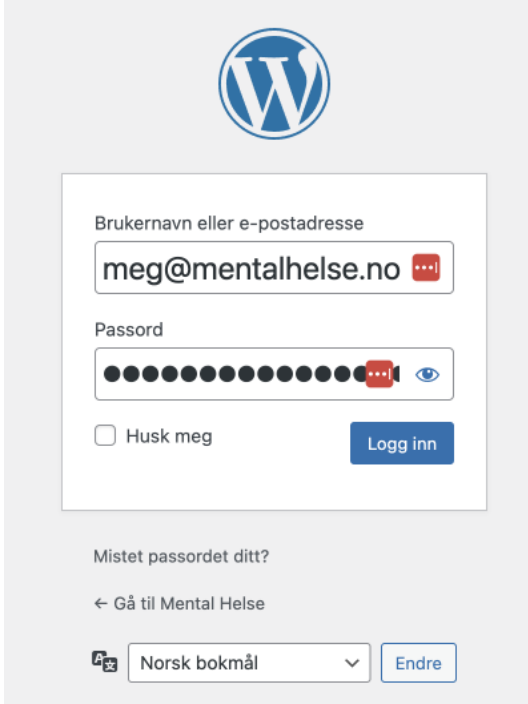

Etter å ha logget deg inn, velger du ditt lokallag eller fylkeslag fra menyvalget *"Mine nettsteder"*. Du er nå klar for å redigere ditt nettsted!

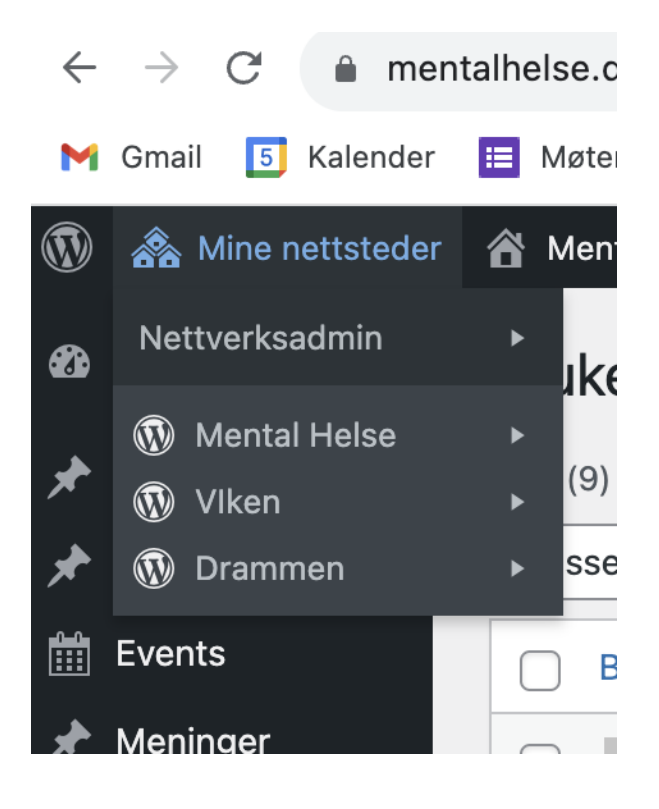

## <span id="page-4-0"></span>4. Publisere et "Arrangement" (kalenderoppføring):

### 4.1. Hva er et arrangement?:

"Arrangementer" (noen ganger referert til som eventer) er arrangementer som legges i kalenderen til det respektive fylkeslag eller lokallag.

## 4.2. På hvilke nettsted kan du publisere arrangementer?

Et fylkeslag eller lokallag har kun brukertilgang til å kunne opprette event på sine egne sider. Hovedkontoret har derimot anledning til å "pushe" utvalgte event inn i samtlige fylkes- og lokallag sine kalendere. Hovedkontoret vil kun gjøre dette for de fåtall event som er relevante for brukere i hele landet.

## 4.3. Hva bør et lokallag vs hovedkontoret publisere av arrangementer?

Det som her blir viktig er at lokallagene prioriterer det som er målrettet kun for publikummet i sitt geografiske nedslagsfelt og overlater det som er av mer vidstrakt interesse til hovedkontoret. Tilsvarende bør hovedkontoret i sin kalender begrense seg til å kun publisere det som er av interesse for hele landet. På denne måten får vi et helhetlig univers av nettsider med innhold som er relevant for sammenhengen de brukes i, og en helhet som blir brukervennlig.

## 4.4. Hvordan "Arrangementet" fungerer i et nøtteskall (ikke påkrevd lesing):

Følgende informasjon er ikke påkrevd å kunne for å lage et event. Har du dårlig tid og må lage et event med en gang, hopp til kapittelet *"Slik oppretter du et arrangement"*  du kan alltid komme tilbake hit senere om du vil ha mer inngående forståelse for hvorden løsningen fungerer. Ethvert arrangement du oppretter vil få sin egen dedikerte side. På denne siden kan du legge inn hva enn du måtte ønske av informasjon, lenker, m.m. - uten begrensninger.

Når du oppretter et slikt arrangement i admingrensenittet vil det automatisk genereres:

- 1. En dedikert side til arrangementet.
- 2. En "inngang" til arrangementets dedikerte side via "arkivsiden" for arrangemnter. Arkivsiden for arrangementer lister ut alle kommende arrangementer - fra og med i dag og inn i evigheten, med førstkommende først. Her kan du også filtrere på kategori (ref interne versus offentlige arrangement), men også søke.
- 3. Inngang til arrangementssiden via blokken "MH Siste Hendelser" som i standardoppsettet befinner seg på forsiden i form av mer kvadratiske kort (et kort er et sammendrag av det fullstendige innholdet man finner på selve arrangementsiden kortet lenker til).

Når du lager et arrangement i admingrensensittet trenger du altså ikke tenke på hvor du skal legge arrangementene da dette allerede er bestemt i løsningen, og da noe løsningen gjør automatisk.

Vi har lagt opp til to typer kategorier av event, eller såkalte "Begivenhettssjangere":

- 1. de som er åpent for publikum ("offentlig")
- 2. de lukkede arrangementene som først of fremst er ment for lokallagets adminsitrasjon/frivillige ("innvendig").

*NB! Selv om du i prinsippet kan legge til flere kategorier og stikkord anbefaler vi på det sterkeste at du ikke gjør dette uten å først ha rådført deg med en organisasjonsrådgiver.*

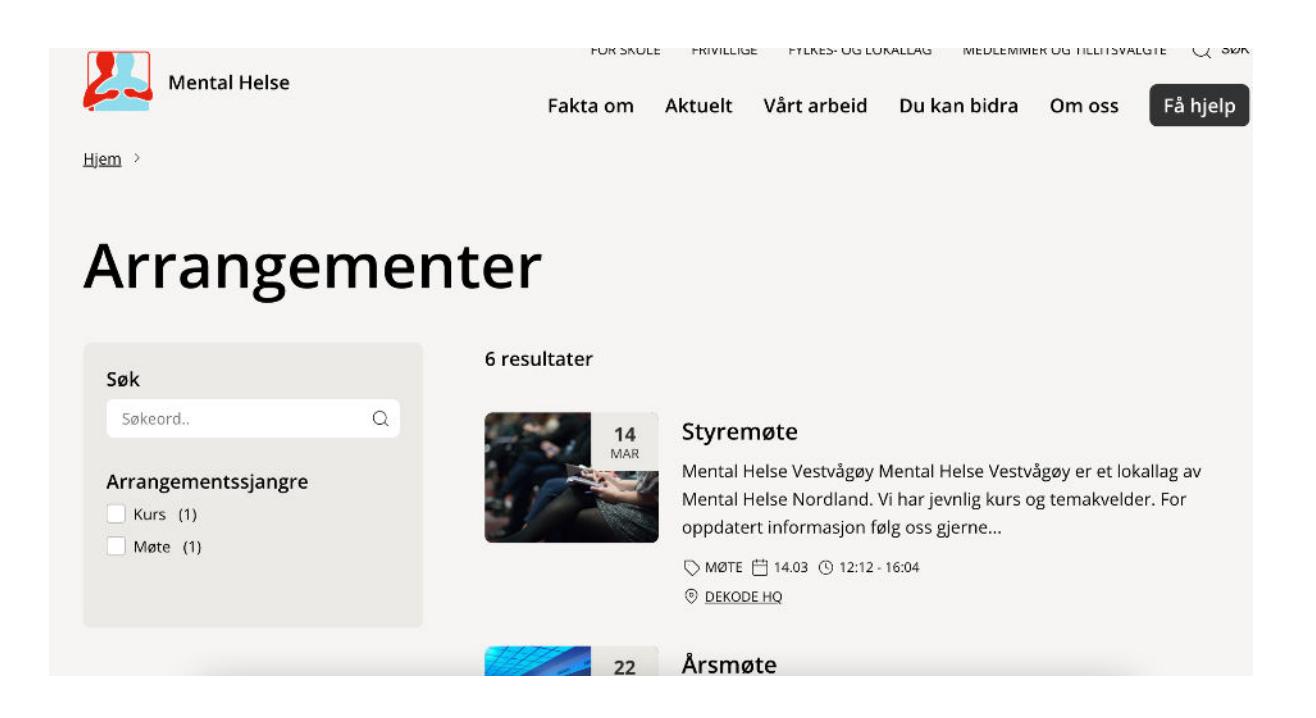

#### **Blokk:**

I malen på ditt regionlag/lokallag sin nettside ligger det på forsiden allerede en såkalt "blokk" som automatisk lister ut de kommende arrangementene du har opprettet - med førstkommende først. Denne trenger du altså ikke gjøre noe med, men om du ønsker kan du konfigurere den til å vise et annet definert antall oppføringer - f eks 3, 6, 9 eller maksimalt 12. Standard er den lagt inn med seks "kort". Har du derimot bare to arrangement, så vil vil de øvrige arrangementene skjules helt. Du behøver altså kun å tenke på det maksimale antallet event du behøver at skal kunne synes i denne blokken. *Snakk helst med en organisasjonsrådgiver om du går med tanker om å utvide utover seks kort.*

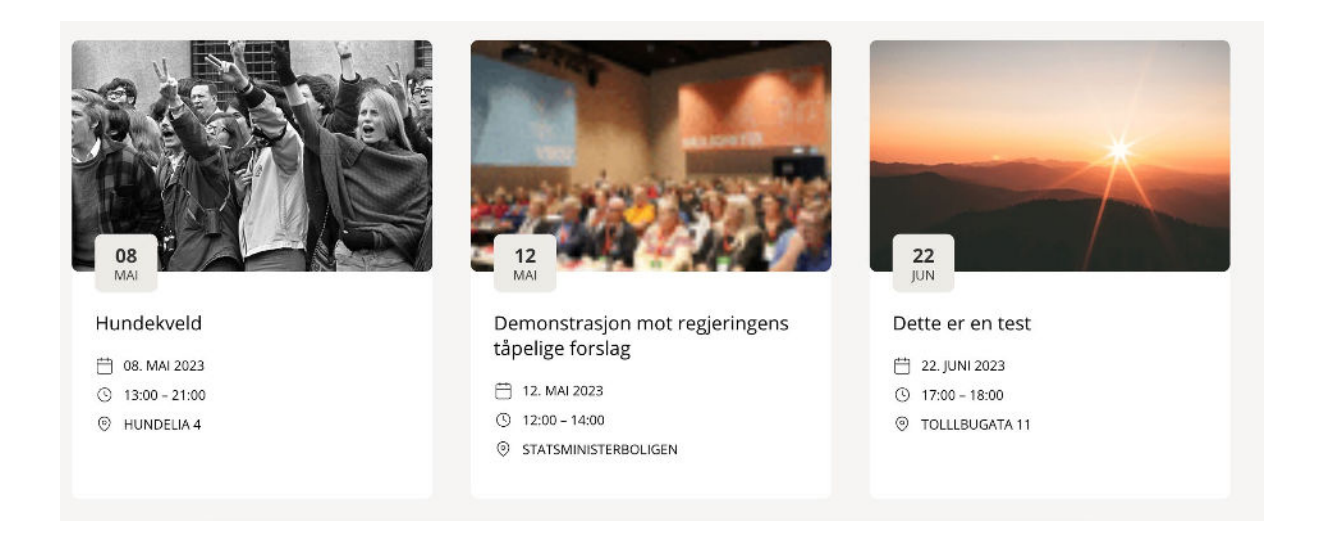

### 4.5. Slik Oppretter du et "arrangement" (påkrevd):

Når du oppretter et "arrangement" oppretter du i prinsippet en egen dedikert side for arrangementet ditt. Alle oppføringer og innganger til denne siden opprettes automatisk alle steder der oversikter over dine arrangementer finnes på ditt nettsted.

#### 4.5.1. Steg 1 - naviger til "Arrangement":

I menyen til venstre, velg "Arrangement", deretter "Legg til ny"

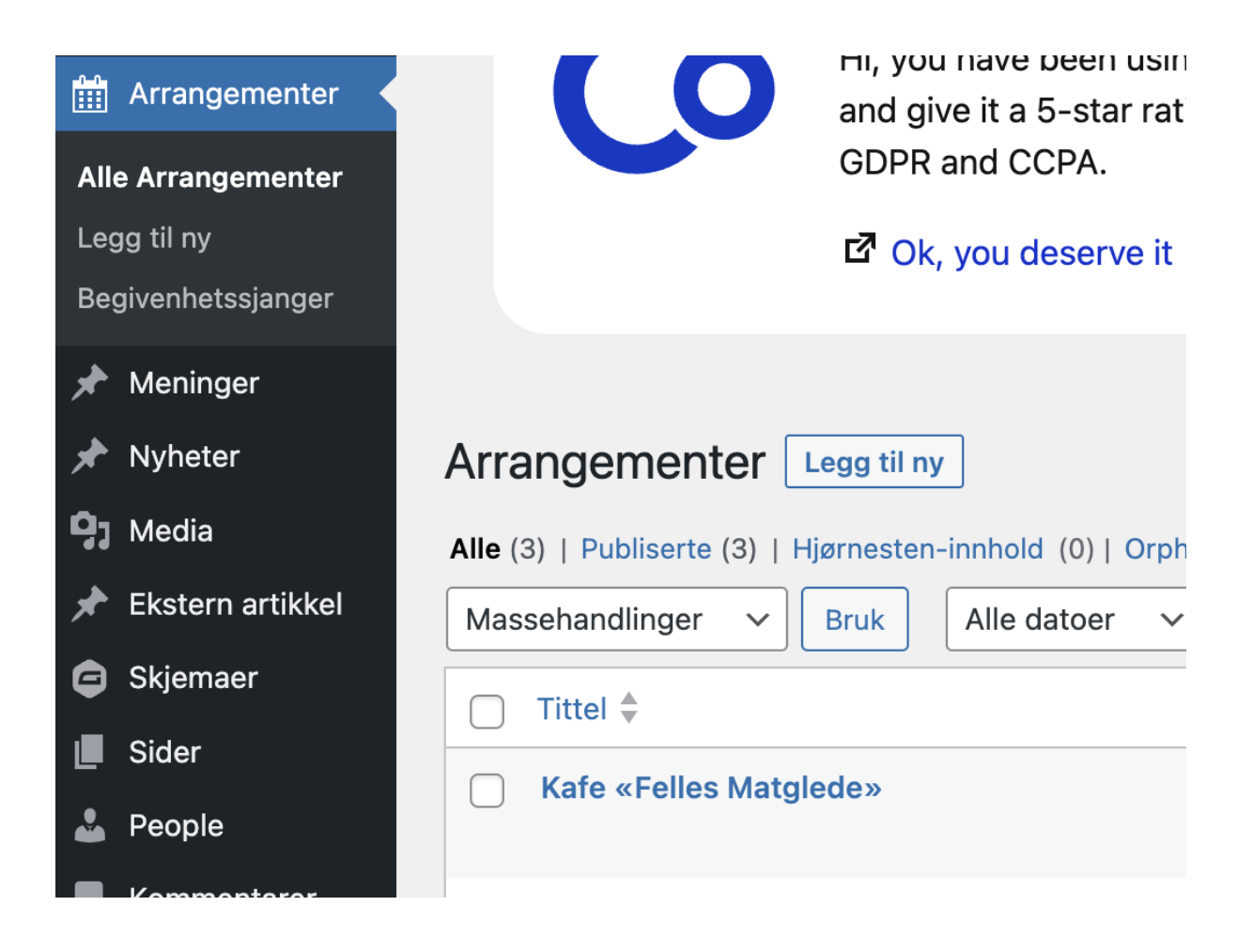

#### 4.5.2. Steg 2 - arrangementet en tittel:

Gi eventet ditt en tittel - i eksempelet har vi valgt å skrive inn "Hundekveld" (se grå tekst i illustrasjonen under). Om du foretrekker kan du i stedet skrive inn tittelen lenger ned på siden (skroll ned) - skriver du det ene stedet vil det andre oppdateres automatisk.

Dersom du har et gjentakende event - test deg fram og se hvordan det ender med å se ut for brukeren. Vurder om det blir mer tydelig om også tittelen sier noe om gjentakelse - feks "Hundekveld (hver onsdag)"

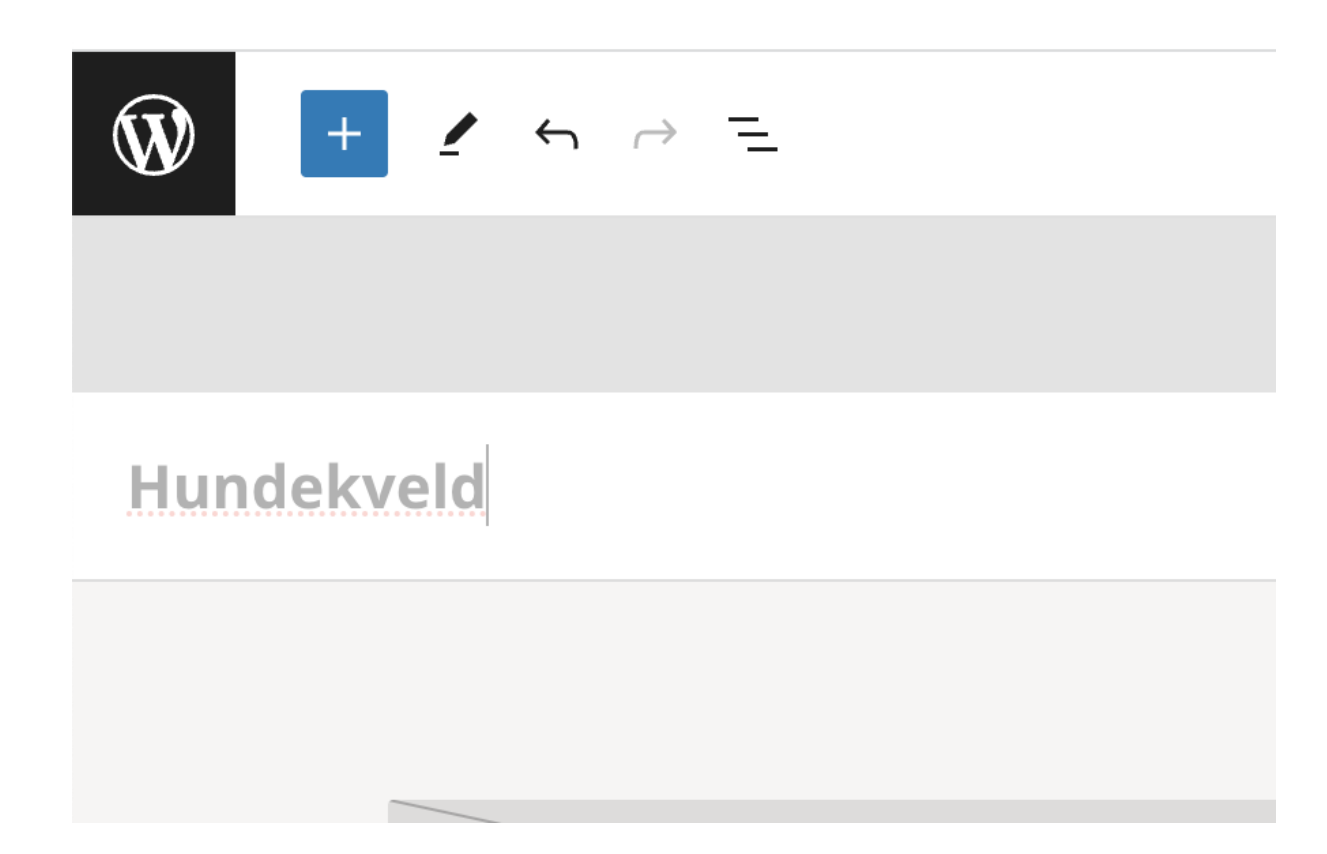

4.5.3. Steg 3 - velg arrangementstype:

I kolonnen til høyre, velg hvilken kategori arrangementet skal tilhøre (ref om det er åpent for publikum/alle eller for interne/frivillige.

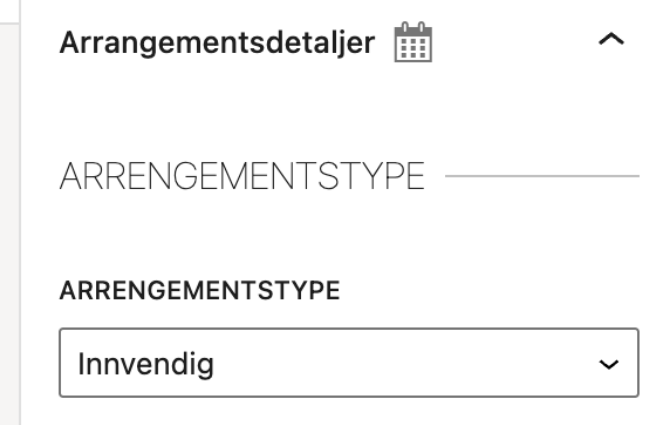

4.5.4. Steg 4 - velg arrangementets startdato (sluttdato må også fylles ut dersom arrangementer er gjentakende)

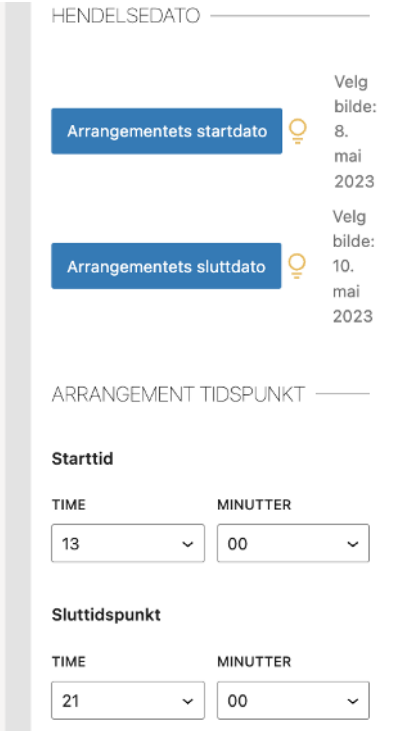

#### 4.5.5. Steg 5 - Skriv inn adresse (dersom adressen er relevant)

Dette er valgfritt, men det oppfordres alltid til å ha en adresse. Skriv inn adressen for arrangementet i det formatet du synes passer best og legg inn eventuell lenke til f eks et kart eller web arrangement dersom dette er relevant. Dersom det kun er et webarrangement kan du i adressefeltet skrive "Webinar" - eller det du mener er best beskrivende.

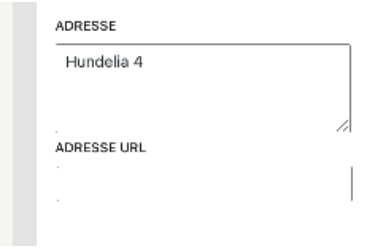

#### 4.5.6. Steg 6 - Velg hvor ofte arrangementet skal gjenta seg

Dette er kanskje den delen av løsningen som skiller seg mest ifht hva man er vant med når det kommer til ens egen jobbkalender. Den kommer med en del begrensninger, med vilje - som vi vil forklare senere.

Nå som du har oppgitt en startdato og sluttdato for første og siste hendelse i steg 4, så blir neste steg nå å angi frekvensen (hvor lang tide det går mellom hver gang arrangementet finner sted):

"Nummer" angir frekvensen - feks hver "tredje", og "Type" angir om det er snakk om uke eller måned, feks hver "tredje" "uke".

Legg merke til at du ikke har anledning til å velge "hver ukedag" slik du er vant til fra jobbkalenderen din. Dette er gjort med vilje for å sikre at alle jobber på likt vis - og forklares i eget kapittel for de som ønsker mer innsikt.

Ønsker du å ha et gjentakende event som skjer alle ukedager annenhver uke, minus feks lørdag og søndag - da må du faktisk opprette ett gjentakende arrangement for hver av ukedagene - altså lage hele fem arrangementer, en for mandag, en for tirsdag, osv. I neste runde må du da angi for hver av dem at arrangementet skal gjentas med to ukers mellomrom. Detkan kjennes litt tungvint, men det er altså gode grunner til at løsningen er som den er (se eget kapittel).

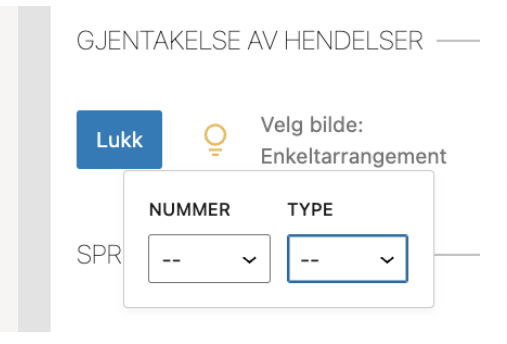

### 4.5.7. Steg 7 - Velg "fremhevet bilde" og velg fokus for beskjæring

Når du velger bilde vil løsningen automatisk beskjære bildet og skalere bildestørrelsen alle steder bildet vises. Siden bildene kan ha forskjellige snitt (utskjæring/beskjæring) avhengig av malen der bildet vises (portrett, landskap, firkantet) - så kan du hjelpe løsningen med å beskjære bildet smartest mulig. Dette gjør du ved å klikke i bildet det som du vil ha i senter av enhver beskjæring (se blå ring i bildet over, som da blir fokusområdet for bildet).

#### 4.5.8. Steg 8 - Skriv sammendrag/utdrag

Dette utdraget benyttes blant annet til de kortfattede inngangene til siden for arrangementet ditt, f eks arkivsiden eller blokken med oversikten over dine siste arrangementer. Denne bør være på en linje eller to, ikke noe særlig lenger.

### 4.5.9. Steg 9 - Skriv den lange teksten

Skriv hovedteksten for arrangementet ditt og legg til eventuelle lenker og dokumenter. Her har du full redaksjonell frihet.

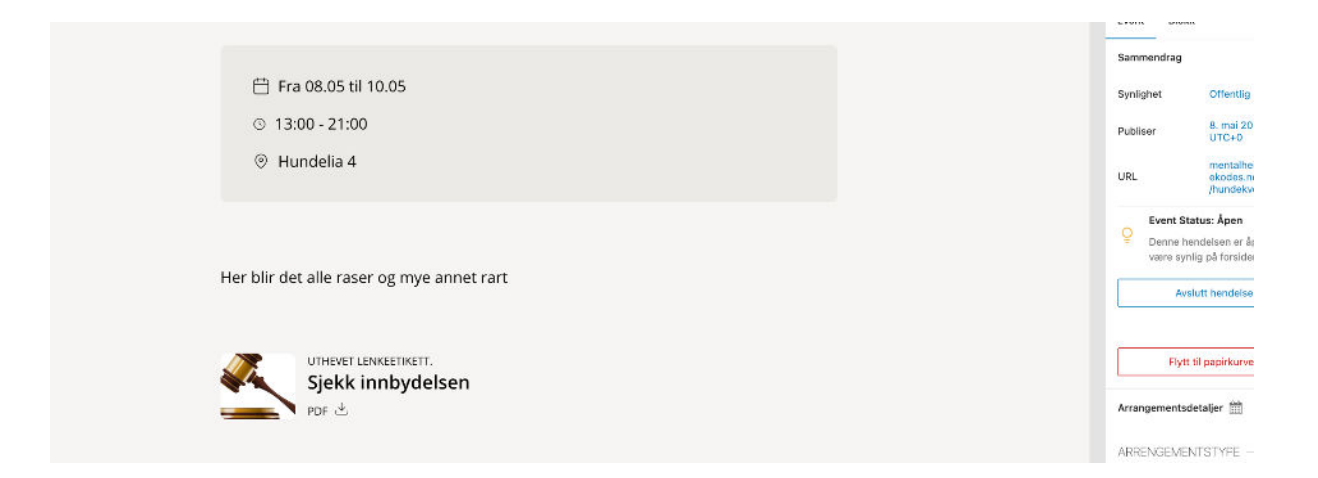

### 4.5.10. Steg 10 - Optimaliser for søkemotorer (ikke påkrevd)

Dette steget er høyst frivillig og er kanskje mer modent for webredaktlrene som har brukt løsningen en stund - men du gjør liten skade av å forsøke. Yoast-pluginet gir deg full kontroll over hvordan søket for til arrangementet ditt vil se ut i søkeresulatene på google. Men du har lite å frykte om du ikke foretar deg noe som helst - google tar da på egenhånd å setter sammen et søkeresultat basert på tittel og utdrag av tekst fra oppføringen din - og gjør som regel en helt ok jobb med det. Yoast bruker du derfor om du har særskilte krav eller opplever at google ikke gjør en tydelig nok jobb.

Skal du skrive en SEO-tekst bør den beskrive innholdet på siden slik at det blir intuitivt for brukeren hva man finner om man følger lenken. Hvilke ord du bruker her påvirker ikke søkeresultatet ditt, men påvirker hvor brukervennlig søket ditt blir. Se det fra brukerens side - personen har akkurat gjort et søk på google og fått opp kalenderoppføringen din. Hva burde teksten i googleoppføringen si for at søkeresultatet blir mest mulig forståelig for brukeren?

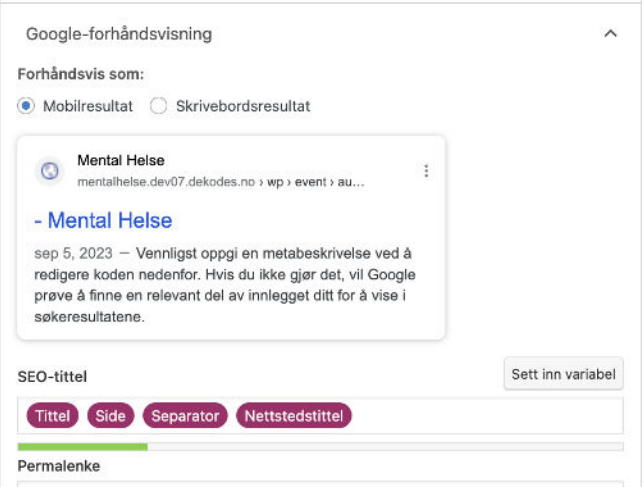

#### 4.5.11. Steg 10 - Publiser

Nå er du klar for å publisere. Før du gjør dette, velg først "forhåndsvis" i "egen fane" for å se hvordan det blir seende ut. Du kan om ønskelig velge å "lagre utkast" for å ferdigstille en annen dag om du vil, eller du kan velge en dato for når du vil at arrangementet skal publiseres, eller du kan publisere med en gang - du bestemmer.

Velger du å publisere med en gang, vær bevisst på at den vil legges "offentlig" om du ikke på forhånd velger at arrangementet kun skal være synlig for f eks påloggede brukere.

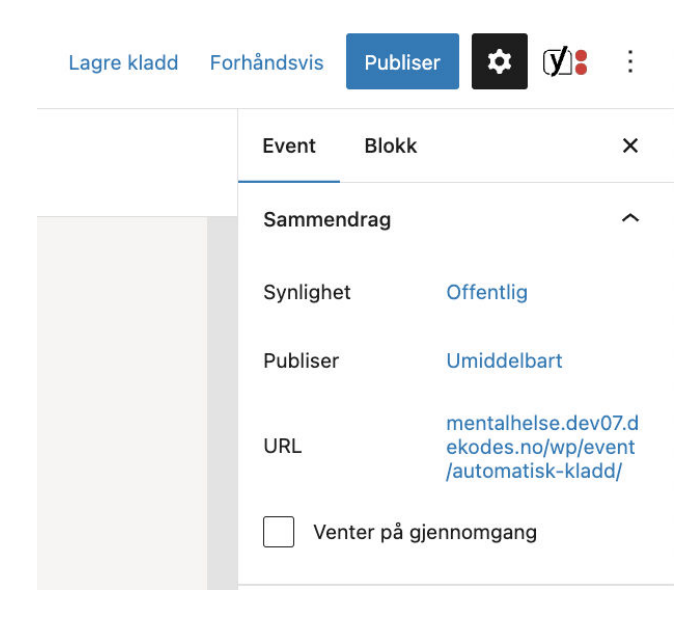

### 4.5.12. Steg 11 - Finn dine arrangementer for å avpublisere eller redigere

Normalt skal du ikke behøve å avpublisere arrangementer. Arrangementer som tilhører fortiden til vil ikke vises for brukerne. Det er altså når du enten har gjort en feil eller et arrangement blir avlyst at du redigerer eller avpubliserer. Eksempelvis kan det hende at et gjentakende event ikke lenger skal gjentas, eller tidspunktet skal endres fram i tid. I et slikt tilfelle kan det være hensiktsmessig å endre sluttdatoen på den nåværende rutinen, samt opprette et nytt arrnagement for den framtidige rutinen.

Du kan altså når som helst redigere eller avpublisere (avslutte hendelsen) eller slette for godt. Naviger til "Alle Arrengementer" og du vil finne en oversikt over alle dine events merket med om de er publisert, lagret som kladd, osv.

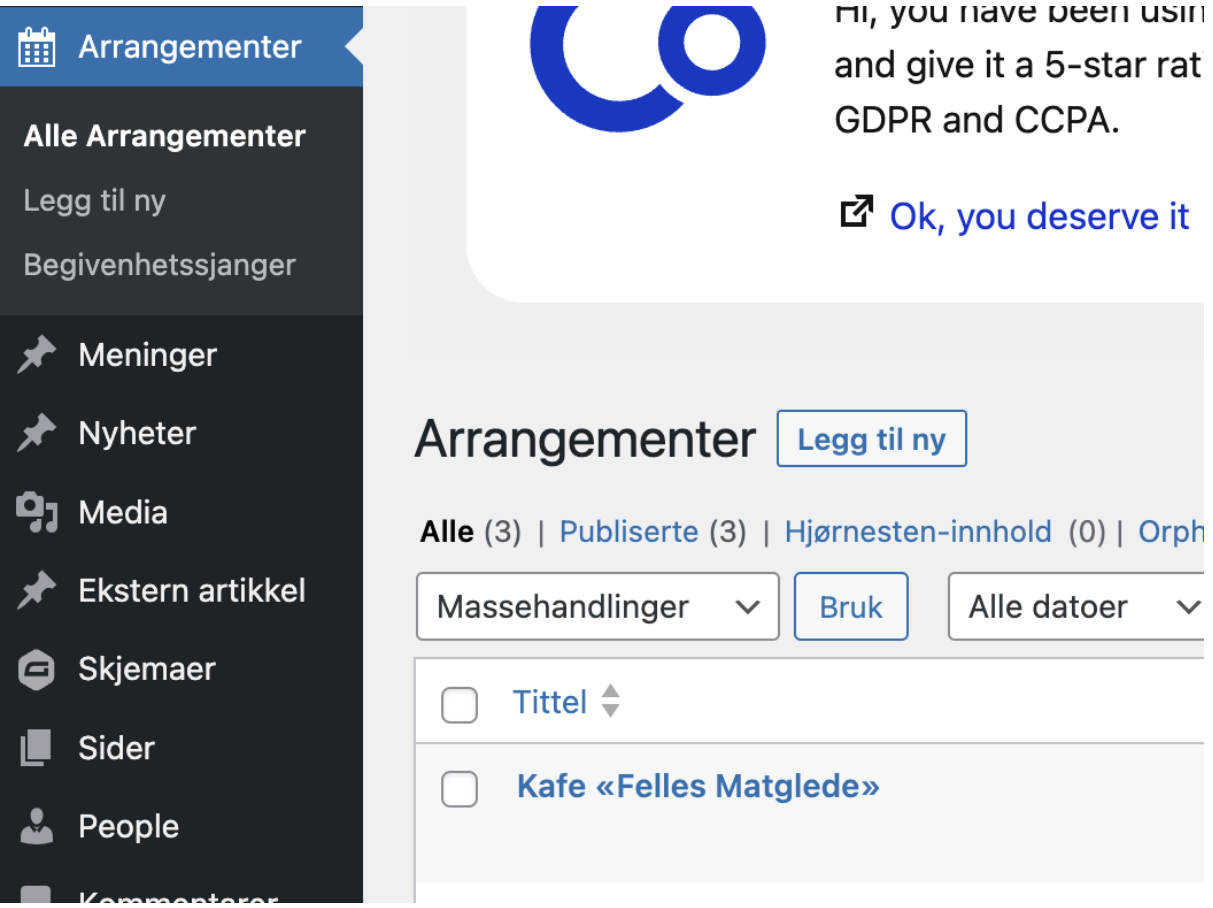

### 4.6. Viktig forståelse om gjentakende arrangement

Av hensyn til brukeropplevelsen, grupperer løsningen gjentakende arrangementer i en og samme visningskort/oppføring i utlistingen - fremfor å spre dem utover flere slike kort/oppføringer. Dvs at det for gjentakende arrangementer så er det kun den neste hendelsen i rekken som vises i utlistingen - og ikke alle. Har du feks et arrangement som gjentar seg hver mandag, så er det kun den nærmeste som vises i oppføringen - med ett enkelt "kort" i utlistingen som da viser *"gjentas hver mandag".* Det neste kortet i rekken blir da for et helt annet type arrangement.

Årsaken til at man har valgt å gruppere gjentagende arrangement er så brukeren skal få et bedre overblikk over langt flere av de arrangementene som kommer i overskuelig framtid - og ikke bare se det samme arrangementet listet ut utallige ganger på rad..

Hadde løsningen fungert slik du er vant med fra jobbkalenderen din, og du feks hadde lagt opp til "åpent hus" alle dager i uken - ja da ville "åpent hus" fort kunne tatt opp alle oppføringer i kalenderen i lang tid framover, med det resultat at feks viktige arrangement som "årsmøte" hadde druktnet i mengden av "åpent hus" - og med det ikke blitt vist i utlistingen før i siste liten.

Løsningen har ikke samme avanserte funksjonalitet til å lage gjentakende event med komplekse regler (feks "alle ukedager"). Det er flere grunner til denne begrensningen:

- Det tvinger fram en uniform bruk av løsningen på tvers av alle nettsted slik at brukerne kjenner seg igjen hvor enn i Mental Helse sitt unviers brukeren befinner seg.
- En utlisting av arrangement som er mest mulig oversiktlig (husk, dette er en arrangementoversikt for publikum og ikke en jobb-kalender - som man bruker etter helt andre prinsipper)
- For å redusere kost med utvikling
- For å redusere behov for opplæring som sikrer at alle forstår og bruker samme konvensjoner
- For å sikre at man ikke lager gjentakende arrangementer som går inn i evigheten, og som man lett kan glemme å oppdatere når betingelsene endrer seg for noe som ligger fram i tid

## 4.7. Eksempler på hvordan du løser ulike former for gjentagende arrangement:

### 4.7.1. "Åpent hus alle dager - mandag til fredag"

Ønsker du feks å holde "åpent hus" mandag til fredag, da må du opprette ett gjentakende arrangement for hver ukedag, med så mange gjentakelser du har behov for.

Vær tydelig i tittel eller beskrivelse om eventuelle gjentakelser.

## <span id="page-15-0"></span>5. Publisere redaksjonelt innhold (nyhetsartikler og menings-artikler)

**NB!** Skal du publisere et innlegg av noe slag, ikke bruk menyvalget "Artikkel". Dette er en del av løsningen hvor man har lagt til rette for framtidig konseptutvikling og er foreløpig ikke i bruk.

## 5.1. To type "artikler" - såkalt "innlegg".

Vi benytter to forskjellige kategorier av artikler:

- Meninger
- Nyheter

#### 5.1.1. "Meninger"

"Meninger" benyttes når vi skal skrive skildringer, meninger om saker, historiefortellinger, osv. Dette er gjerne for innhold som gjerne har lang holdbarhet saker man kan ønske å lese om i lang tid framover - feks en person sin skildring om mobbing på arbeidsplassen.

### 5.1.2. "Nyheter"

"Nyheter" benyttes først og fremst for tidsaktuelle saker og kunngjøringer. Eksempelvis kunngjøringer om valgresultater fra lokallaget.

## <span id="page-15-1"></span>6. Slik skriver du et menings-innlegg eller nyhets-innlegg (viktig)

Som ble nevnt innledningsvis så er mye av WordPress tuftet på samme logikk. Har du feks allerede publisert et arrangement, så vil du langt på vei ha lært mye av det som handler om å lage en artikkel - eller vice versa. Vi tar det uansett fra begynnelsen:

## 6.1. Skriv et innlegg (viktig):

### 6.1.1. Naviger til "Meninger" eller "Nyheter" eller og "Legg til ny":

Naviger til feks "Nyhets-oversikten" via navigasjonen til venstre og trykk på knappen "Legg til ny". Du blir nå tatt til innleggsmalen for innlegget du nå skal skrive:

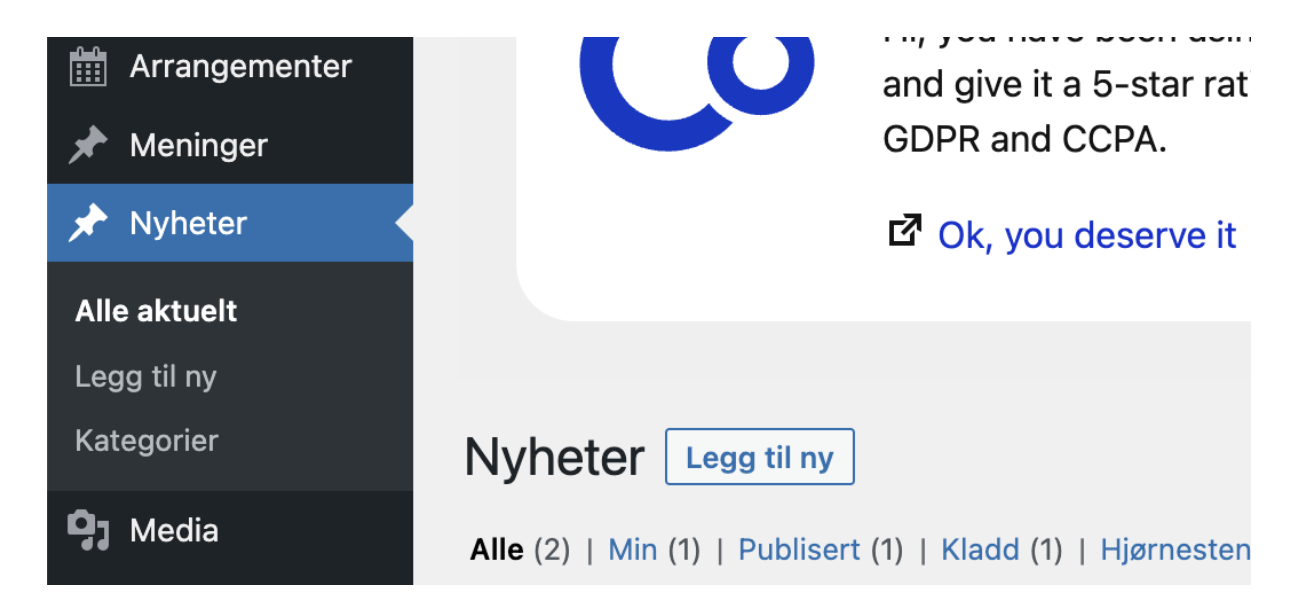

### 6.1.2. Gi innlegget en tittel:

Tittelen på innlegget ditt blir den samme som overskriften. Det er ingen begrensninger på spesialtegn osv - skriv den slik du vil at den skal leses. Korte, konsise og forklarende titler er noe brukerne liker. Man skal slippe å lese hele artikkelen for å forstå hva den handler om.

Når du begynner å skrive inn tittelen på innlegget ditt i det grå feltet "legg til tittel", så ser du at den automatisk oppdateres i selve artikkelen lenger ned i skjermbildet ditt - du står fritt til å velge om du heller vil skrive inn tittelen der (prøv begge deler og fortsett med metoden du synes er best for deg).

### 6.1.3. Velg "fremhevet bilde"

#### 6.1.3.1. Hva er et fremhevet bilde?

Innholdet i et innlegg, eller utdrag av den, kan vises flere steder enn i bare selve innlegget i seg selv. Det kan feks være at du har en blokk eller et arkiv som lenker inn til innlegget ditt, og som da har et sammendrag av denne (les kapittel om innholdstyper om dette er veldig uklart). "Fremhevet bilde" er da det bildet som disse forskjellige blokkene og malene benytter som hovedbilde. **Du bør alltid etterstrebe å ha et "fremhevet bilde" - om ikke annet en logo eller en standard illustrasjon.**

Du trenger ikke beskjære eller endre størrelsen på bildet - dette gjør malverkene av seg selv.

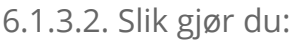

Min første artikkel

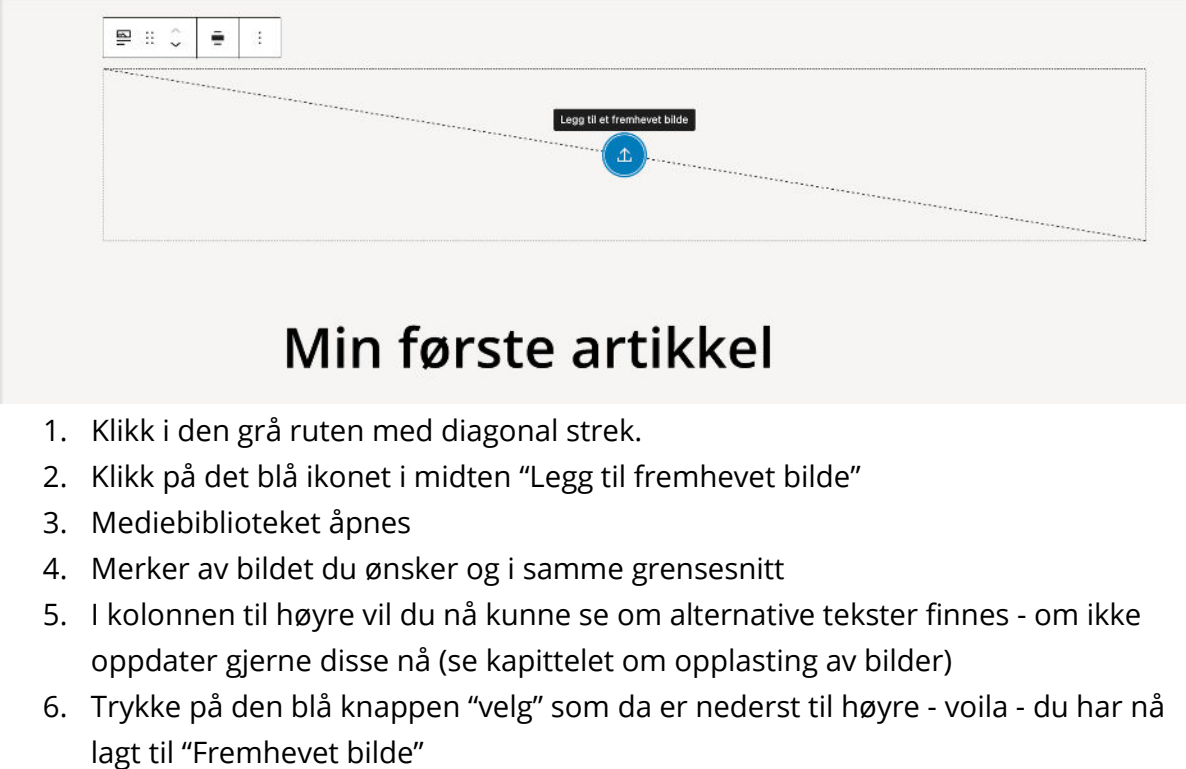

7. Vil du ha avrundede kanter kan du eksperimentere med å velge mellom "Standard" og "Round Corners". Klikk på bildet i artikkelen din og du vil få opp valget i kolonnen til høyre. (Om du er i tvil, la den stå på "standard)

#### 6.1.4. Rediger "By line"?

Redaksjonelle innlegg har ofte en forfatter man gjerne har lyst til å fremheve i en såkalt "By-line". En slik By-line fungerer også som en lenke inn til en arkivside med oversikt over alle artikler denne forfatteren har skrevet. Hva du ønsker at skal vises.

Klikk på den blå ruten du ser under. I navigasjonen som dukker opp over den klikker du på ikonet med menneskene i. Her kan du velge forfatteren(e) til artikkelen (merk at forfatteren må være lagt til som bruker for å komme opp (se eget kapittel).

I navigasjonen til høyre velger du hva som skal synes. Har du ingen anelse, la det være du vil snarlig se hvordan det hele blir, og du kan når som helst gå tilbake å redigere om det ikke ble helt som du hadde tenkt.

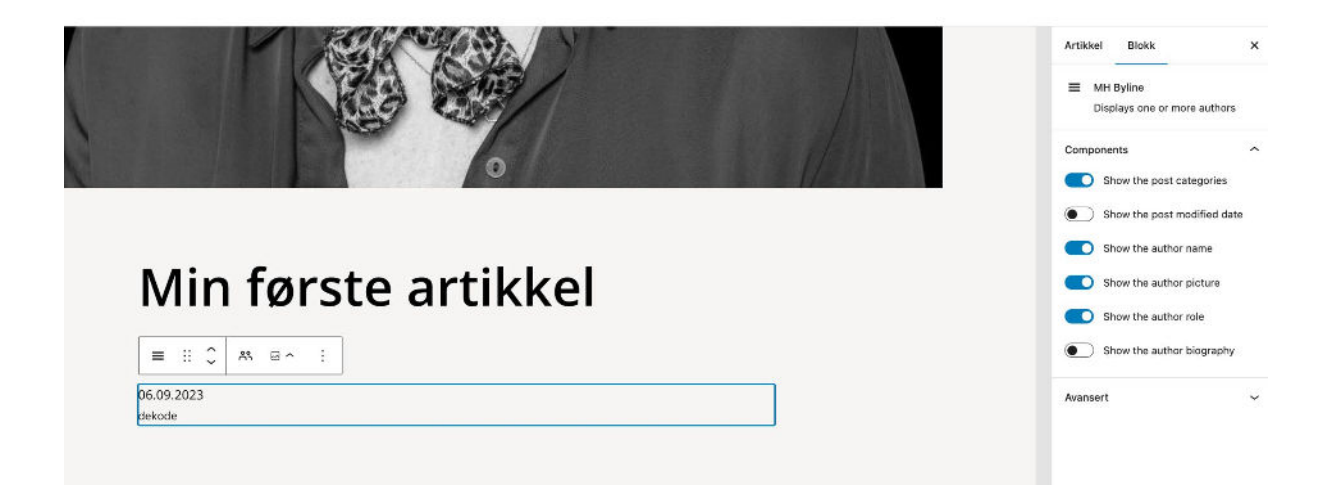

#### 6.1.5. Skriv innlegget!

Du har svært stor frihet i utformingen av artikkelen din - med mange forskjellige innholdselementer og blokker du kan benytte.

Du kan begynne å skirve direkte inn i feltet "legg til innhold…" som er en blokk for avsnitt (forklares lenger ned) - eller du kan legge inn en annen blokk som passer deg bedre.

#### 6.1.5.1. Legg til blokk

Når du beveger musepekeren under dette feltet "legg til innhold…" vil det dukke opp en blå linje med et plusstegn. Når du trykker på denne vil det åpne seg en smørbrødliste av blokker du kan legge inne her (trykk på "bla gjennom alle" for å få opp hele listen av valg du har for en artikkelside). Tar du musepekeren over de forskjellige blokkene i listen vil det komme til syne en kort forklaring på hva blokken brukes til.

Her er det så mye å velge i at vi tar kun for oss de mest essensielle nå - men oppfordrer deg til å lage en egen personlige testartikkel du kan eksperimentere med - men som du selvsagt ikke publiserer men beholder som kladd (trykker du på forhåndsvis vil du se hvordan den vil se ut om du skulle velge å publisere den).

Hver gang du beveger musepekeren din over en blokk eller trykker enter, så vil du få mulighet til å legge til en ny blokk. Du kan fritt dra og slippe blokker for å endre på rekkefølgen i innlegget.

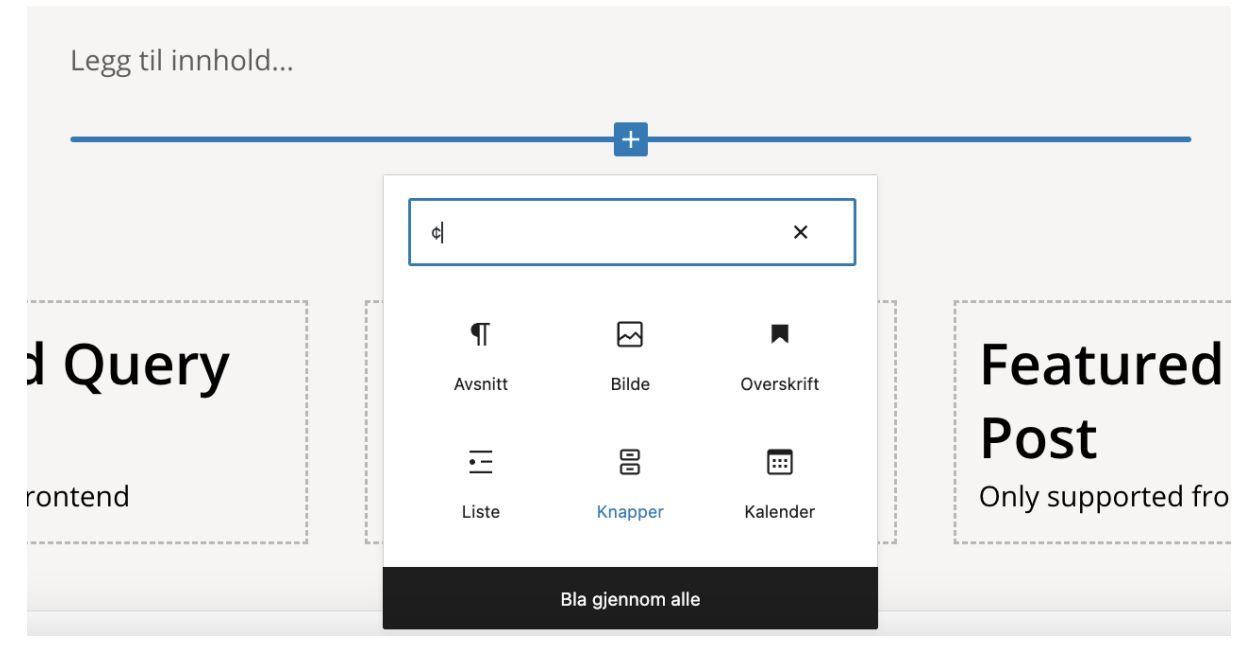

#### 6.1.5.2. Blokken "Overskrift" - for å skrive overskrifter i artikkelen

Når du ønsker å fremheve en tekst i form av en overskrift så gjør vi dette først og fremst gjennom å bruke H1 (hovedkapittel), H2 (underkapittel), osv - ikke å bare å bruke fet skrift og store fonter. En viktig årsak er blant annet at søkemotorer lager seg innholdsfortegnelser basert på denne formateringen med kapitler og underkapitler ikke fet skrift. Ønsker du å skrive en overskrift, velg blokken "Overskrift" og ikke f eks avsnitt med fet takst.

#### 6.1.5.3. Blokken "Avsnitt" - for å skrive en vanlig tekst.

Disse er tekstene under et kapittel (H1) eller underkapittel (H2, H3, etc). Selv om det er mulig å bruke linjeskift for å lage nye "avsnitt" i samme blokk (hold inn shift-tasten + enter), så pleier vi heller å legge inn en ny avsnittsboks per avsnitt. Årsaken er at dette gir deg større fleksibilitet og vil spare deg for energi i lengden.

06.09.2023 dekode

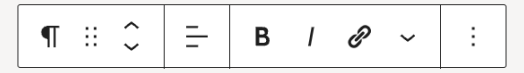

Denne blokken er en "Avsnittsblokk". Når du starter med å lage en ny artikkel ligger det en slik blokk klar for å begynne å skrive i. Beveger du musepekeren over blokken vil det komme til syne en meny hvor du kan formattere teksten slik du er vant med fra andre programmer. Du kan fritt legge til så mange blokker du vil over eller under denne, og kan når som helst kopiere dem, endre rekkefølgen, redigere innholdet, osv.

Tast / for å velge en blokk

#### 6.1.6. Blokken "Bilder" - for å legge bilder i artikkelen

Før du går igang med dette bør du lese kapittelet som omhandler å laste opp bilder.

For å legge inn bilde i artikkelen din velger du blokken "Bilder" (følg samme instruks som for bruk av blokkene "avsnitt" og "overskrift" - som beskrevet tidligere.

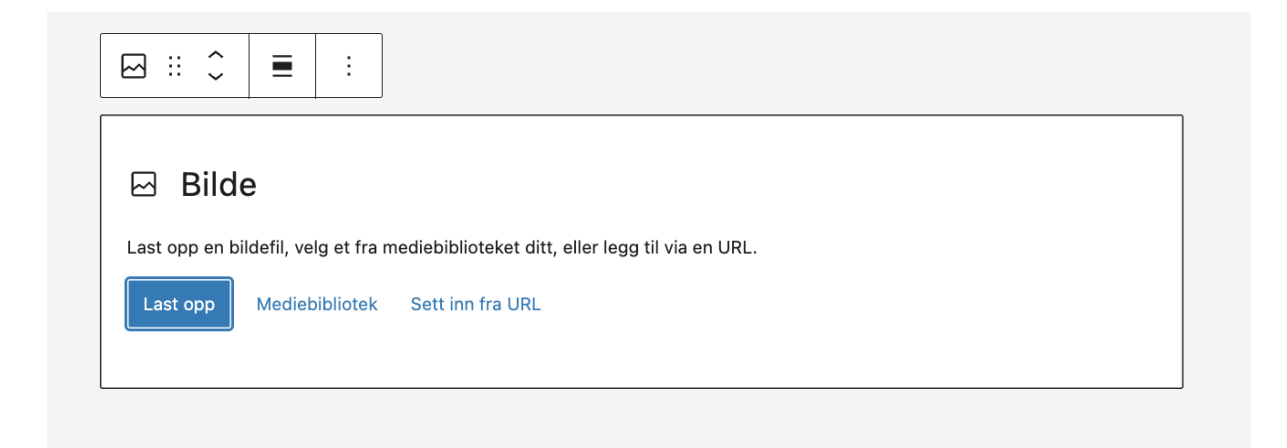

Etter å ha funnet bildet du ønsker i mediebiblioteket ditt f eks, husk på å legge inn "Vedlegsdetaljer" i kolonnen som vil vises til høyre i mediebiblioteket.

## <span id="page-21-0"></span>7. Laste opp bilder

## 7.1. Formatkrav og filtyper

Her trenger du sannsynligvis ikke tenke på så mye. Løsningen vil automatisk beskjære og komprimere alle bilder for hvert sted bildet vil benyttes - det være seg om du laster opp et landskapsbilde men i designet trenger firkantet eller portrettformat, stort eller lite (eller alle tenkelige kombinasjoner) - så tar løsningen seg av dette helt av seg selv. For å hjelpe løsningen beskjære bildet best mulig setter du et fokuspunkt på bildet som da blir senter av alle beskårede versjoner av bildet. I noen få tilfeller kan det hende du trenger enda større grad av kontroll. Da må du laste opp et utsnitt som vil passe godt i utgangspunktet. Med viten om at bilder blir beskåret bør man unngå å laste opp bilder hvor viktigste innholdet i bildet befinner seg i bildets ytterkanter. Ofte kommer man lenger med bilder som er mer firkantede enn bilder som er smale i høyden eller i bredden. Du vil raskt få erfaring med hva som fungerer til forskjellige formål.

## 7.2. Hvordan laste opp bilder

Mediebiblioteket ditt kan holde alle slags filtyper, fra dokumenter til bilder, video, lydfiler… det aller meste av filer du vil at brukeren skal få tilgang på via nettsiden din. Begrensningen er at filen må være mindre enn 1 mb, hvilket er ganske stort og vil dekke det aller meste.

7.2.1. Steg 1: Sjekk om bildet allerede er lastet opp først

**I navigasjonen, velg "Media", deretter "Bibliotek".**

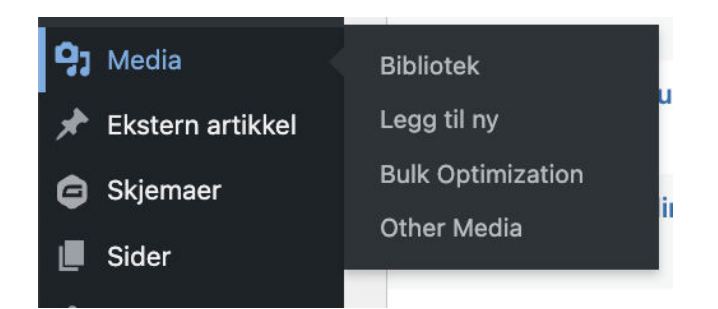

**Filtrer på filtype**

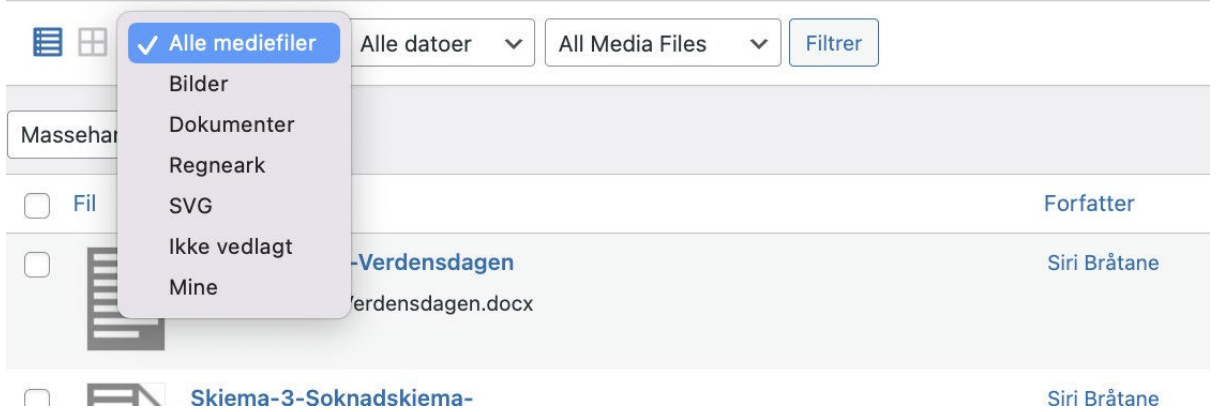

7.2.2. Steg 2: - Legg til nytt bilde i mediebiblioteket (om det mangler i mediebiblioteket)

7.2.2.1. Her navigerer du til:

Velg "Legg til ny" fra enten navigasjonen på venstre side i grensesnittet, eller knappen "Legg til ny" inne i "Mediebiblioteket" om du allerede står der. Du vil nå bli tatt til siden "Last opp ny mediefil".

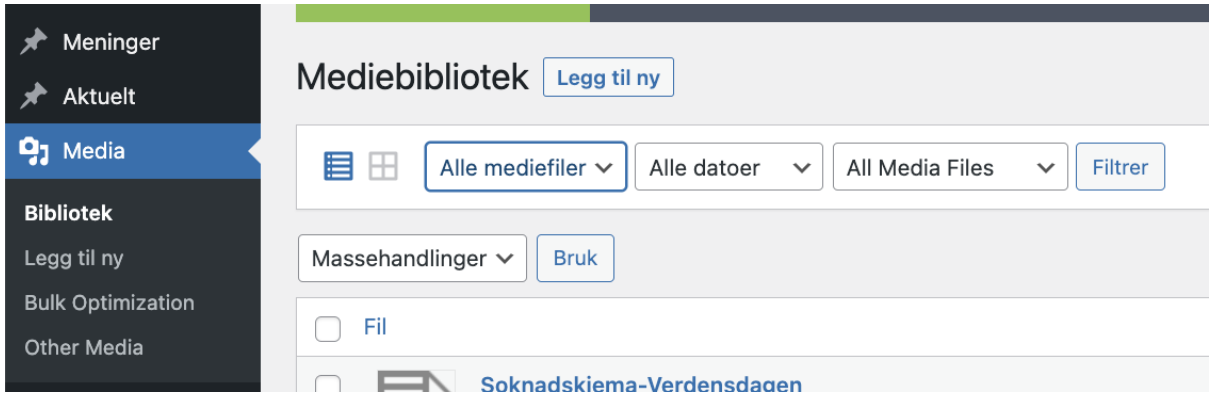

#### 7.2.2.2. Velg filen du vil laste opp

Inne på siden "Last opp ny mediefil" kan du enten velge å dra bilder med musa - fra skrivebordet på PCén din og over i ruten med tittelen *"Slipp filer for å laste opp"*, eller du kan trykke på knappen "Velg filer". Sistnevnte åpner filutforskeren på PC'en din - hvor du så navigerer til mappen filen ligger. Her velger du filen du vil laste opp og "åpne" (på Mac)

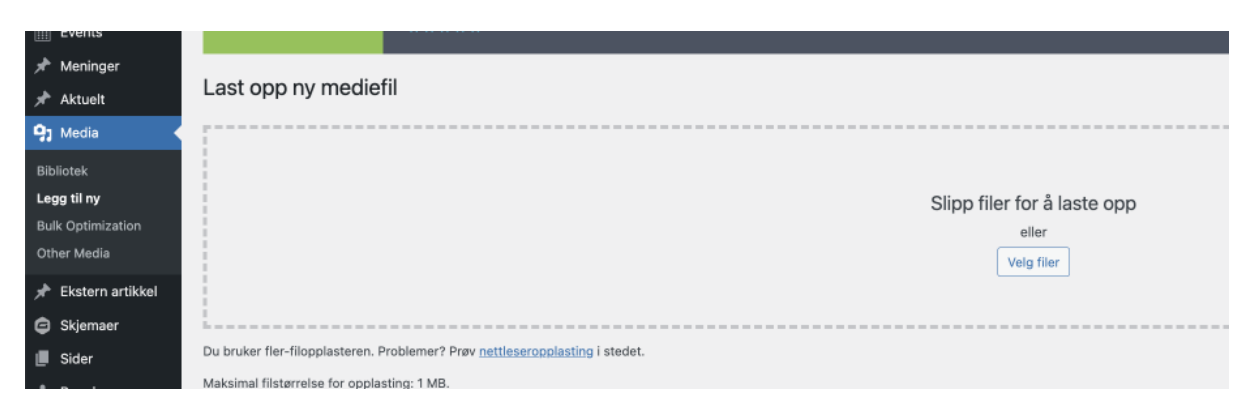

Bildet ditt skal nå dukke opp under ruten *(i eksempelet under heter bildefilen "screenshot…"):*

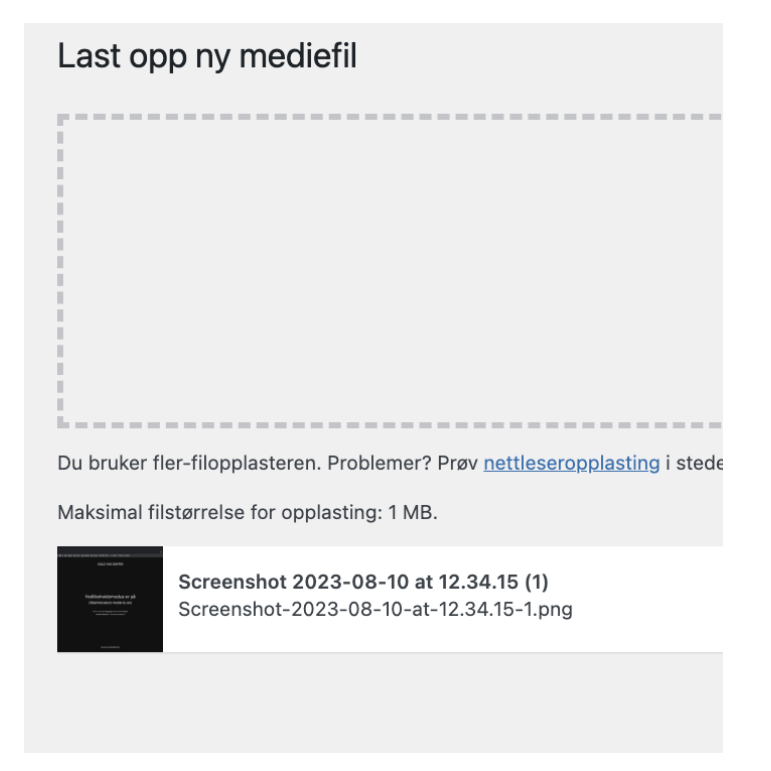

7.2.3. Berike bildefilen med beskrivende informasjon (metadata)

Nå skal du legge til noen data på bildet så brukeropplevelsen blir bedre, og for å hjelpe søkemoterene i å forstå hva bildet inneholder. Dette gjør du ved å trykke på knappen "Rediger" helt til høyre i ruten hvor bildefilen din ligger. Du blir da tatt til siden "Rediger Media"

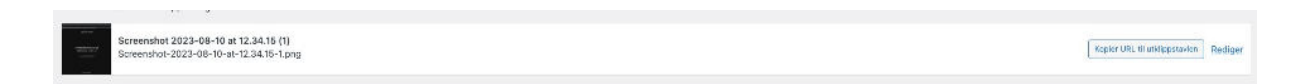

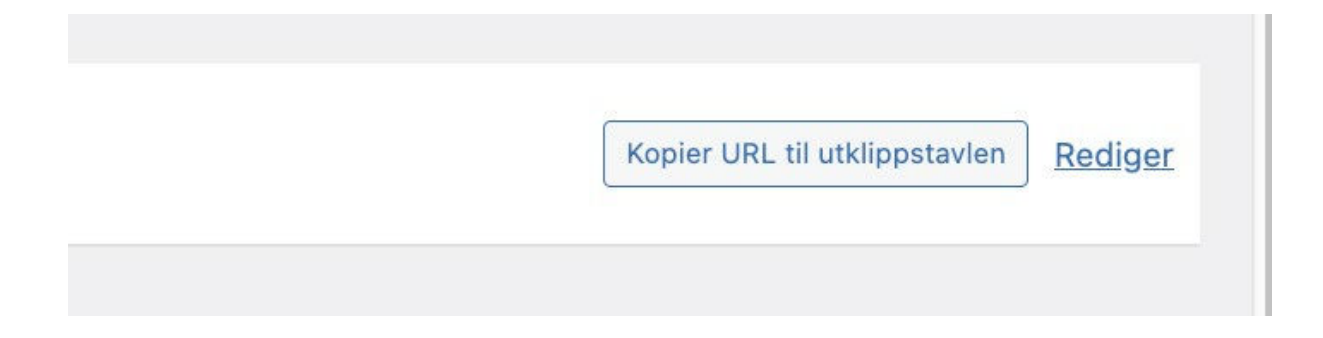

#### 7.2.3.0.1. Navngi bildet

Gi bildet et godt navn. Et godt navn gjør det lett for administratorer å søke fram bilder, for søkemotorer å forstå hva bildet omhandler, og for universell utforming (feks for synshemmede som må bruke tekst). Dette kan jo hende det må bli et kompromiss mellom interne behov og brukerne sine. I eksempelet under er bildet originalt døpt "Prefect\_Negativ (1)", men vil her døpes om til f eks "Prefect Flytdiagram". Men ikke overtenk dette for mye - det kommer nok etterhvert.

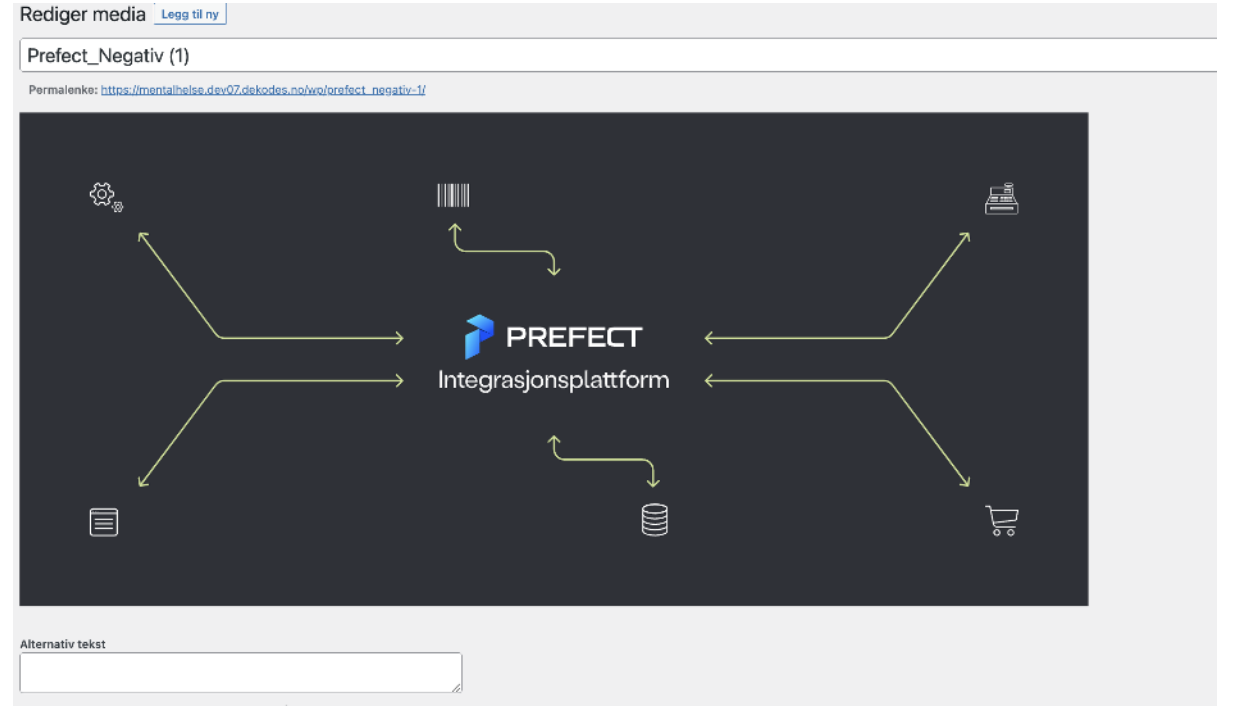

#### 7.2.3.1. Beskrive bildet

I neste vending skal du beskrive bildet. Dette inneholder tre tekstfelter som absolutt bør fylles ut (må ikke). Hvert felt tjener forskjellige formål:

#### 7.2.3.1.1. Alternativ tekst (viktig)

I sammenhenger hvor brukerne i nettleseren har valg å skru av nedlasting av bilder (feks for å spare mobildata eller øke nedlastingshastigheter) eller i sammenhenger hvor feks synshemmede må få lest opp innholdet på siden maskinelt (inkludert bilde) - ja så er det den alternative teksten som vil benyttes. Denne teksten benyttes også av søkemotorer som google for å forstå innholdet - og er derfor også bra for søkemotoroptimalisering. Denne teksten bør være kort, konsis og beskrivende for innholdet.

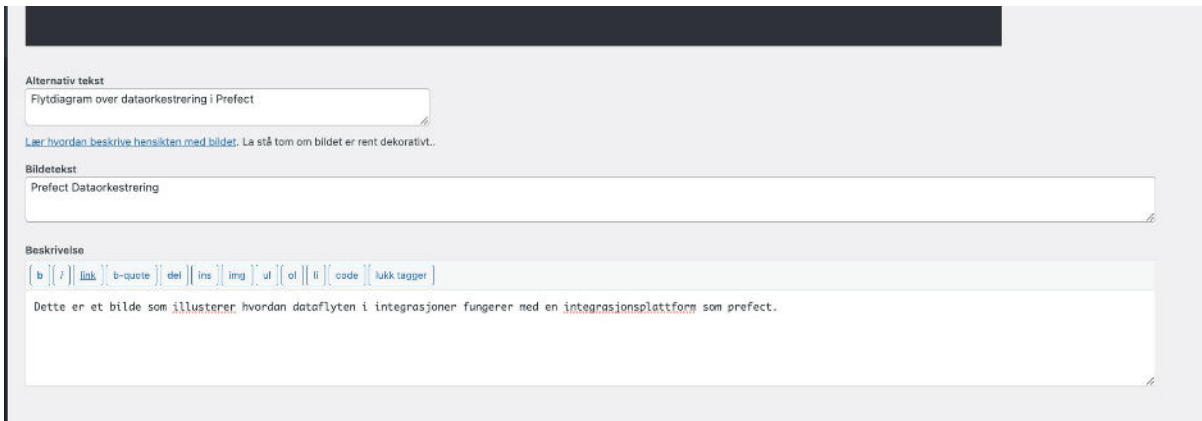

#### 7.2.3.1.2. Bildetekst (mindre viktig)

I noen sidemaler kan det forekomme at det legges til en tekst under bildet - denne teksten skriver du her. Selv om du kan overskrive denne på hvert enkelt sted du benytter bildet, så kan det være lurt å lage en tekst allerede nå - som kan fungere i mange sammenhenger der bildet benyttes. Teksten kan ha nytte for søkemotorer, men har du gitt god tittel og alternativ tekst, så er du allerede tålig bra dekket. Er du i tvil - la det stå tomt - det vil komme naturlig til deg den gangen du trenger en tekst til et bilde i en gitt sammenheng.

#### 7.2.3.1.3. Beskrivelse (noen ganger nyttig)

Denne teksten benyttes kun til interne formål og benyttes derfor ikke så ofte. Et godt eksempel på hvor det kan være nyttig er et gruppebilde med mange personer, hvor du ønsker å liste opp navnene til alle personene i bildet.

#### 7.2.3.2. Optimaliser bildet ("Optimize" fra Imagify).

Optimalisering av et bilde gjør at størrelsen på bildefilen blir komprimert - altså at detaljer blir fjernet for at bildet ikke skal bli så tungt å laste ned for brukeren ned over internett - spesielt om det er mange bilder på siden. Dette kan ha stor betydning for

brukere som har liten båndbredde - f eks på mobil der dekningen ikke er helt prima. Å komprimere et bilde vil kunne gjøre bildet mer kornete. For bilder som er fysisk store i høyde og bredde, og som attpåtil kanskje har stor oppløsning til å begynne med - og som skaleres ned til en liten størrelse for å passe inn i innholdet - så vil man ikke legge merke til slik komprimering. Motsatt derimot, små bilder og/eller bilder med lav oppløsning (kornete i utgangspunktet) vil ikke være tjent med å optimaliseres.

Det beste her er å eksperimentere. Er du usikker, så er det ikke kritisk å optimalisere bildene.

### 7.2.4. Oppdater (lagre endringer)

Trykk på den blå knappen "oppdater" og bildet er nå ferdig lastet opp. Du kan finne det i mediebiblioteket ditt - klart til bruk.

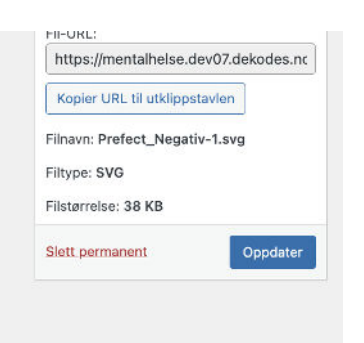

## <span id="page-26-0"></span>8. Legge til, redigere eller administrere brukere

"Brukere" benyttes til:

- Innlogging
- "By-line" (se kapittel om å skrive artikkel)
- Sider med oversikt over kontaktpersoner

## <span id="page-26-1"></span>9. Endre kontaktinformasjon i footer

For å redigere bunnteksten (footer) på siden som inneholder blant annet kontaktinformasjonen til laget ditt - i navigasjonen, velg: "Uteseendet" og deretter "Widgeter". I vinduet som dukker opp kan du nå redigere informasjonen i bunnteksten. Du oppfordres til først å eksperimentere med å skrive en artikkel om du ikke har gjort dette enda (se eget kapittel).

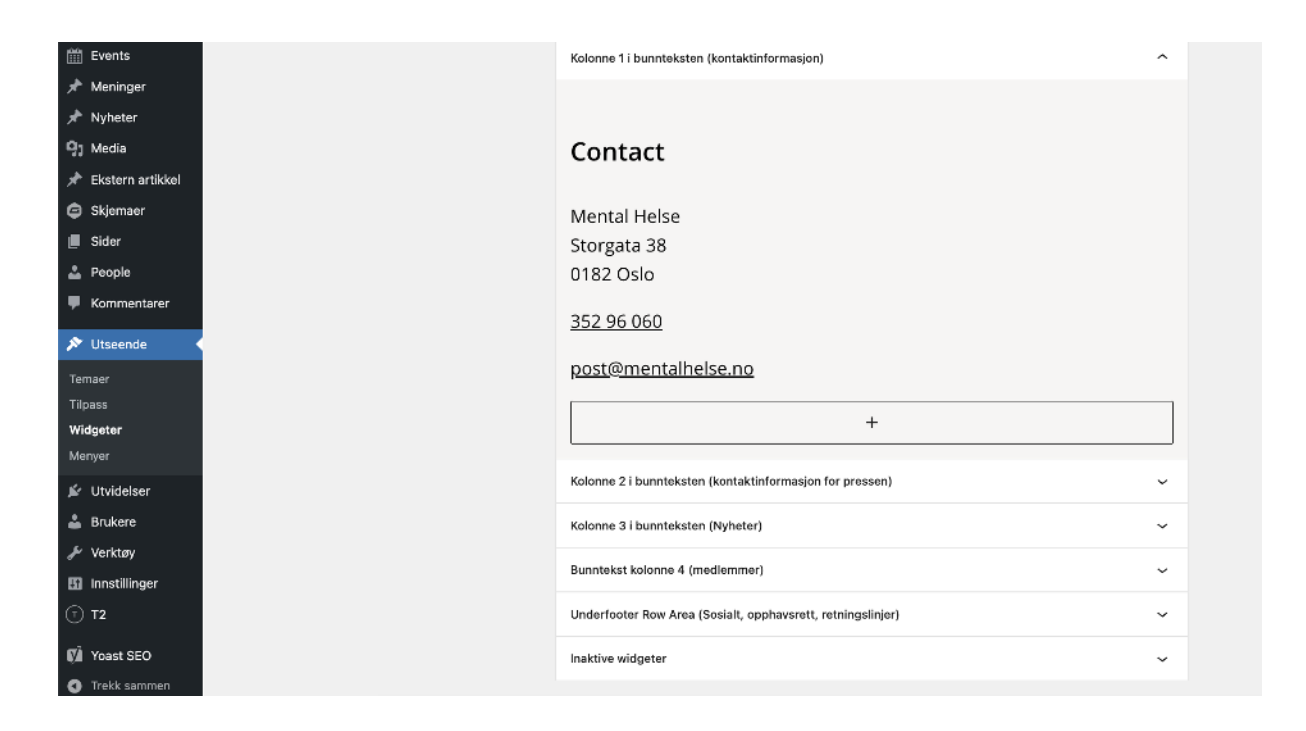

## 9.1. Litt om forskjellige typer sidemaler (kjekt å forstå, men ikke veldig viktig)

I all hovedsak bruker vi tre hovedgrupperinger av sider: "Sider", "Innlegg" (artikler) og "Arkiv". Løsningen er laget med forskjellige maler til forskjellig type innhold - det kan feks finnes en mal for utlisting av medarbeidere og en annen for søkeresultater - begge i prinsippet arkivside. I tillegg kan man legge dynamiske innholdsblokker på nesten alle sider man lager..

**"Sider"** er ment for litt mer statiske innholdssider som gjerne bor på en fast plass, og som man kanskje ikke redigerer på så ofte - altså sider som gjerne er koblet til et dedikert menyvalg i toppmenyen. Eksempler kan være alt fra hovedsiden til siden "om oss". Etter at nettstedet ditt er oppe å går vil du nok sjelden legge til nye sider, men heller kanskje redigere innholdet på de du allerede har laget en gang i blant.

**"Innlegg"** er ment for artikler og nyheter man skriver fortløpende. Disse lager man normalt sett mye oftere enn statiske sider. Hvis du ser for deg en nettavis så har man en forside med innganger til artikler. Hver artikkel kan tilknyttes en egen kategori, slik at det blir lett for brukeren å finne liknende innhold - litt som at en nettavis har en nyhetsseksjon, en sportsseksjon, osv. Forsiden på nettavisen er en "side" - som lenker inn til flere "artikler".

**"Arkiv"** er i bunn og grunn en side som automatisk generer en utlisting av innganger til innhold. Arkivsider trenger du egentlig ikke vie mye oppmerksomhet da alle arkivsidene nettstedet ditt trenger er på plass allerede, og de oppdaterer seg med innhold automatisk. Altså, de behøver ingen redigering. Det er feks allerede laget egne arkivsider for alt fra nyhetsartikler til oversikt over personer, dokumenter, utlisting av arrangementerr eller til og med søkeresultater. Skriver du feks en ny nyhetsartikkel vil arkivsiden for nyhetsartikkelen oppdatere seg automatisk. Innholdet sorteres dessuten automatisk på den mest hensiktsmessige måten for det aktuelle arkivet. Altså, "arkiver" trenger du egentlig ikke tenke så mye på - men det er jo kjekt å forstå hvordan det fungerer.

**"Dynamiske innholdsblokker"** er blokker du kan legge på en hvilken som helst side eller artikkel. Se for deg at du vil ha en og samme seksjon på flere sider, men bare trenge å oppdatere innholdet ett sted - da putter man enkelt denne blokken inn på alle de aktuelle sidene. En blokk kan være alt fra et banner til en oversikt over siste nyhetsartikler du har skrevet og som du vil skal oppdatere seg automatisk, eller en oversikt over de neste seks arrangementene som kommer. Hver gang du skriver en ny artikkel, eller et arrangement står for døren - ja så vil blokken automatisk oppdatere seg alle steder hvor blokken er lagt inn.

Her er et eksempel på en blokk hvor man har valgt å vise de tre neste arrangementene som står for tur. Hvert såkalte "kort" i denne blokken (feks hundekveld) lenker deg inn til en side for det spesifikke arrangementet - hvor du har full frihet til å legge inn hva du vil av informasjon, uten begrensninger. Når datoen for "Hundekveld" passeres vil denne automatisk fjernes fra blokken, og et nytt arrangement legges til. I denne blokken kan du feks velge hvor mange slike oppføringer den skal ha - men mer om arrangementer senere - dette var kun ment som et eksempel på hvordan blokker fungerer.

#### **Featured content block layouts can contain different publications, events, pages**

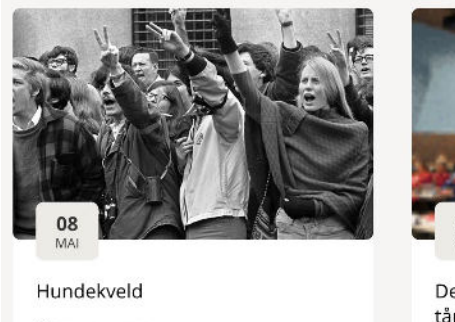

户 08. MAI 2023  $($ 9 13:00 - 21:00 **E** HUNDELIA 4

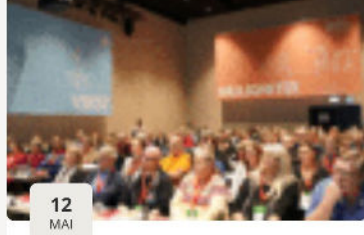

Demonstrasjon mot regjeringens tåpelige forslag

- □ 12. MAI 2023
- $①$  12:00 14:00
- STATSMINISTERBOLIGEN

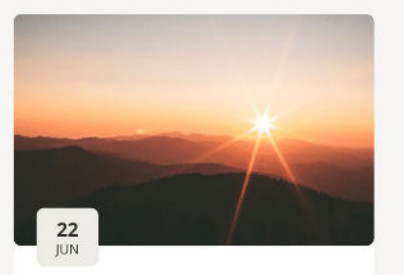

Dette er en test

- 户 22. JUNI 2023
- $(9)$  17:00 18:00
- TOLLLBUGATA 11